# **Navodila za izpolnjevanje spletne Napovedi za plačilo vodnega povračila**

Na spletni strani [https://napoved.evode.si/vp\\_default.aspx](https://napoved.evode.si/vp_default.aspx) vpišite podatke za prijavo (**Uporabniško ime** in **Geslo**), ki ste jih prejeli z dopisom.

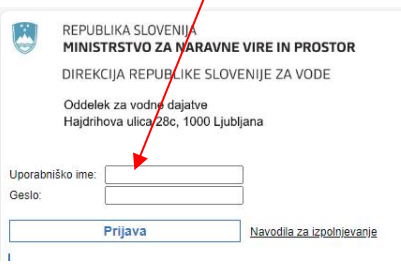

## **SPLETNI OBRAZEC ZA VNOS PODATKOV ZA PLAČILO VODNEGA POVRAČILA IN PODATKOV ZA IZRAČUN PLAČILA KONCESIJE ZA RABO VODE**

Napoved za plačilo vodnega povračila je treba izpolniti za rabo vode, naplavin in vodnih zemljišč. Zavezanci za plačilo vodnega povračila so imetniki vodne pravice podeljene z vodnim dovoljenjem ali koncesijo. Napoved morajo vložiti tudi tisti, ki vodo, naplavine ali vodna zemljišča rabijo, pa vodne pravice še niso pridobili. Napoved je potrebno pisno **vložiti do 31. 1. tekočega leta za preteklo leto.**

Podatke za izračun plačila koncesije za rabo vode izpolnijo vsi imetniki koncesije za rabo vode **do roka določenega s koncesijskim aktom**. Obrazec »Podatki za izračun plačila koncesije« se prikaže le tistim, ki so te podatke v skladu s koncesijsko pogodbo dolžni predložiti.

Za izpolnjevanje spletnega obrazca potrebujete uporabniško ime in geslo, ki ga zavezanci prejmete po pošti. Prijavni podatki za dostop so enaki, kot v preteklem letu. V kolikor gesla nimate ali imate težave pri dostopanju/izpolnjevanju (do) spletnega obrazca, se lahko obrnete na naslednje kontakte:

- elektronska pošta: vpk.drsv@gov.si

- telefon: 01/478 31 65, 01/478 31 64 in 01/478 31 07

Zavezanci do obeh napovedi lahko dostopate z istimi vstopnimi podatki. Prav tako opozarjamo, da se v primeru, ko za eno pravno osebo vodimo več zavezancev, pri vnosu vstopnih podatkov za enega zavezanca izpišejo tudi ostali zavezanci, ki nastopajo pri isti pravni osebi.

Podatki v spletnem obrazcu so že delno izpolnjeni s podatki o zavezancih in že pridobljenih vodnih pravicah zato vas prosimo, da jih preverite in po potrebi dopolnite oz. popravite morebitne napake in spremembe. Prosimo, da v obrazce vnesete vse podatke, ki so potrebni za izračun vodnega povračila oz. izračun plačila koncesije.

Po zaključenem vnosu podatkov si zavezanec lahko napoved natisne za svojo evidenco. Natisnjene napovedi **ni potrebno pisno posredovati** na Direkcijo Republike Slovenije za vode po pošti. Šteje se, da je napoved pravilno vložena na dan, ko je uspešno zaključena in oddana spletna napoved (vloga po elektronski poti). Spletno napoved je potrebno zaključiti in oddati najkasneje do vključno 31. 1.

V kolikor zavezanec želi oddati napoved podpisano s strani pooblaščene osebe ali predstojnika, jo podpisano (digitalno ali lastnoročno) lahko posreduje na e-naslov: gp.drsv@gov.si ali po pošti na naslov: Direkcija RS za vode, Hajdrihova ulica 28c, 1000 Ljubljana.

### **Vodna povračila:**

Imetniki vodne pravice, podeljene z vodnim dovoljenjem ali koncesijo za vodno pravico, so v skladu z določilom 1. odstavka 124. člena Zakona o vodah (Uradni list RS, št. 67/02 s spremembami) in 7. člena Uredbe o vodnih povračilih (Uradni list RS št. 103/02 s spremembami) dolžni plačevati vodno povračilo. V ta namen je treba pri Direkciji Republike Slovenije za vode vsako leto do 31. januarja tekočega leta za preteklo leto predložiti napoved za plačilo vodnega povračila.

### **Koncesija za rabo vode:**

Koncesionarji v skladu z določilom 1. odstavka 123. člena ZV-1 ter določil koncesijske pogodbe plačujejo koncesijo za rabo vode. Na podlagi sklenjene koncesijske pogodbe je potrebno Direkciji Republike Slovenije za vode skladno s koncesijskim aktom sporočiti vse podatke, potrebne za izračun višine plačila za koncesijo za preteklo leto.

## **Poročilo o monitoringu vpliva odvzemov vode za vodna dovoljenja:**

Vse zavezance obveščamo, da je potrebno poročilo Monitoring vpliva odvzemov za vodna dovoljenja (vodnjaki, izviri) poslati na Direkcijo RS za vode na e- naslov: qp.drsv@gov.si.

Po prijavi se vam odpre naslednja stran z vašo napovedjo za vodna povračila (v primeru, da pod isto davčno številko vodimo več zavezancev, se vam pokažejo napovedi za vse zavezance). Če ste zavezanec tudi za koncesije, se vam pokaže tudi ta napoved. Pred napovedjo, ki jo želite izpolniti, kliknite na »Odpri«.

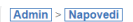

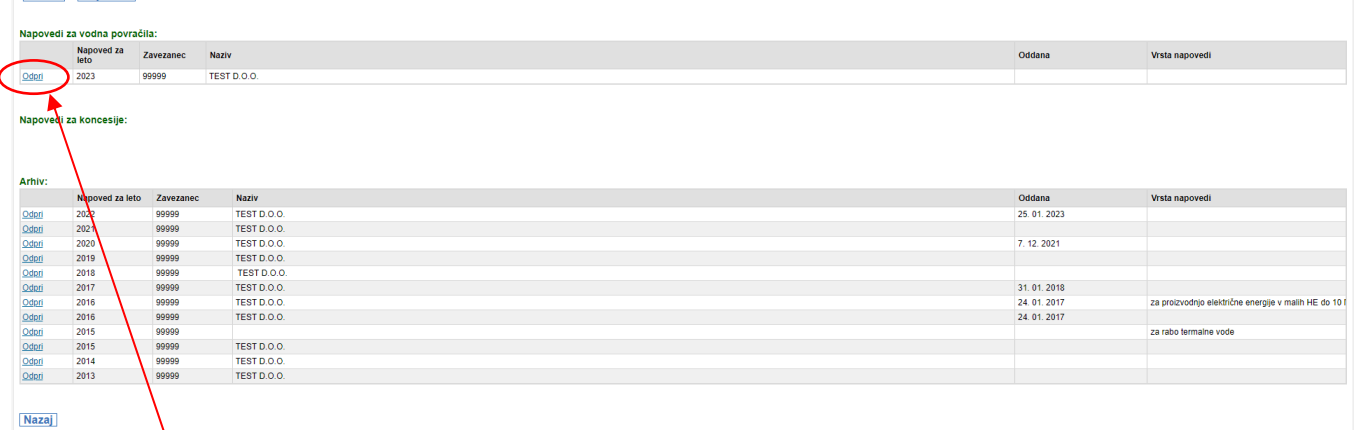

Ko kliknete **Odpri**, se vam odpre stran s podatki o zavezancu in vodnih pravicah.

Preverite pravilnost osnovnih podatkov in jih po potrebi uredite tako, da nove podatke vpišete v rumeno obarvane polja. Podatek se samodejno shrani.

V primeri, da želite vročanje dokumentov v zvezi z odmero vodnega povračila v elektronski obliki, to označite s kljukico v polju **Ali želite elektronsko vročanje dokumentov?** V tem primeru v spodnjo vrstico **vpišite uradni enaslov za vročanje** in ga v naslednji vrstici ponovno vpišite.

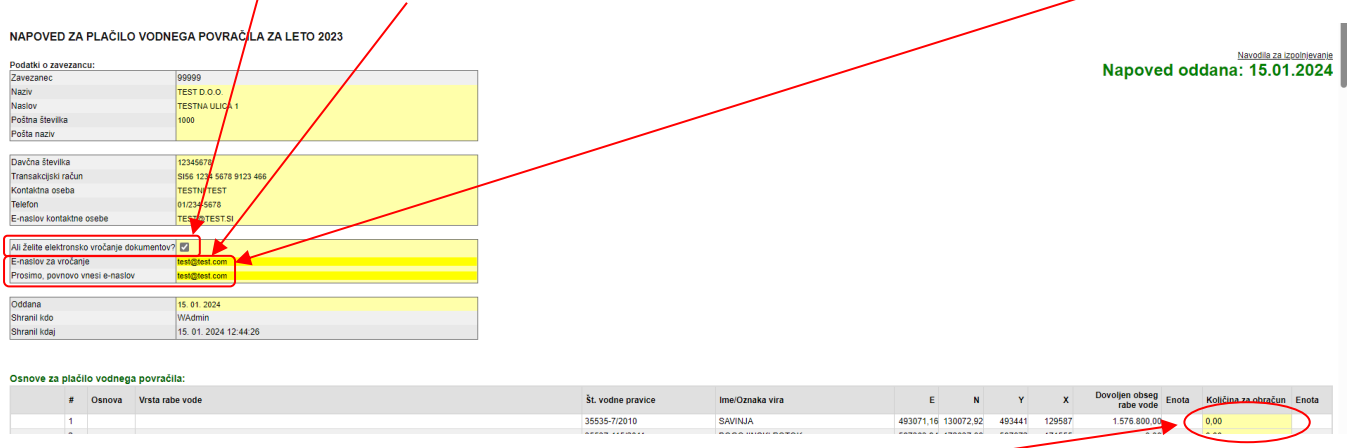

Ko zaključite s pregledom osnovnih podatkov, preverite podatke o vodnih pravicah in vpišite količine za izračun vodnega povračila v stolpec **Količina za obračun**. Podatek se samodejno shrani. Če ste se zmotili pri vnosu, podatek enostavno prepišete s pravilnim podatkom.

Vnos količine za obračun je obvezen podatek – če ga ne vpišete, vas sistem na to opozori in ne morete shraniti oz. nadaljevati. Če je količina za obračun nič, vpišite v polje Količina za obračun ničlo (0).

## **VPIS KOLIČIN ZA OBRAČUN**

V stolpec **Količina za obračun** se vpiše dejanska količina porabljene vode v tekočem letu in je izražena v **m<sup>3</sup>** za naslednje vrste rabe vode:

- rabo vode za oskrbo s pitno vodo,
- tehnološke namene,
- potrebe dejavnosti kopališč,
- namakanje kmetijskih zemljišč ali drugih površin,
- zasneževanje smučišč in drugih površin,
- proizvodnjo pijač,
- drugo rabo mineralne, termalne ali termomineralne vode,
- rabo vode iz objektov in naprav za oskrbo s pitno vodo,
- drugo rabo, ki presega splošno rabo, in
- odvzem naplavin.

Za vrste rabe vode, ki niso navedene v prejšnjem odstavku, direkcija odmeri vodno povračilo na podlagi podatkov iz svojih evidenc o rabi vode, naplavin in vodnih zemljišč.

V primeru, da med vodnimi pravicami niso vpisani vsi vodni viri oziroma, če vodne pravice sploh še niste pridobili, vodo, naplavine oz. vodna zemljišča pa kljub temu uporabljate, podatke prav tako vpišite v napoved. To storite s klikom na gumb **Dodaj nov vodni vir**.

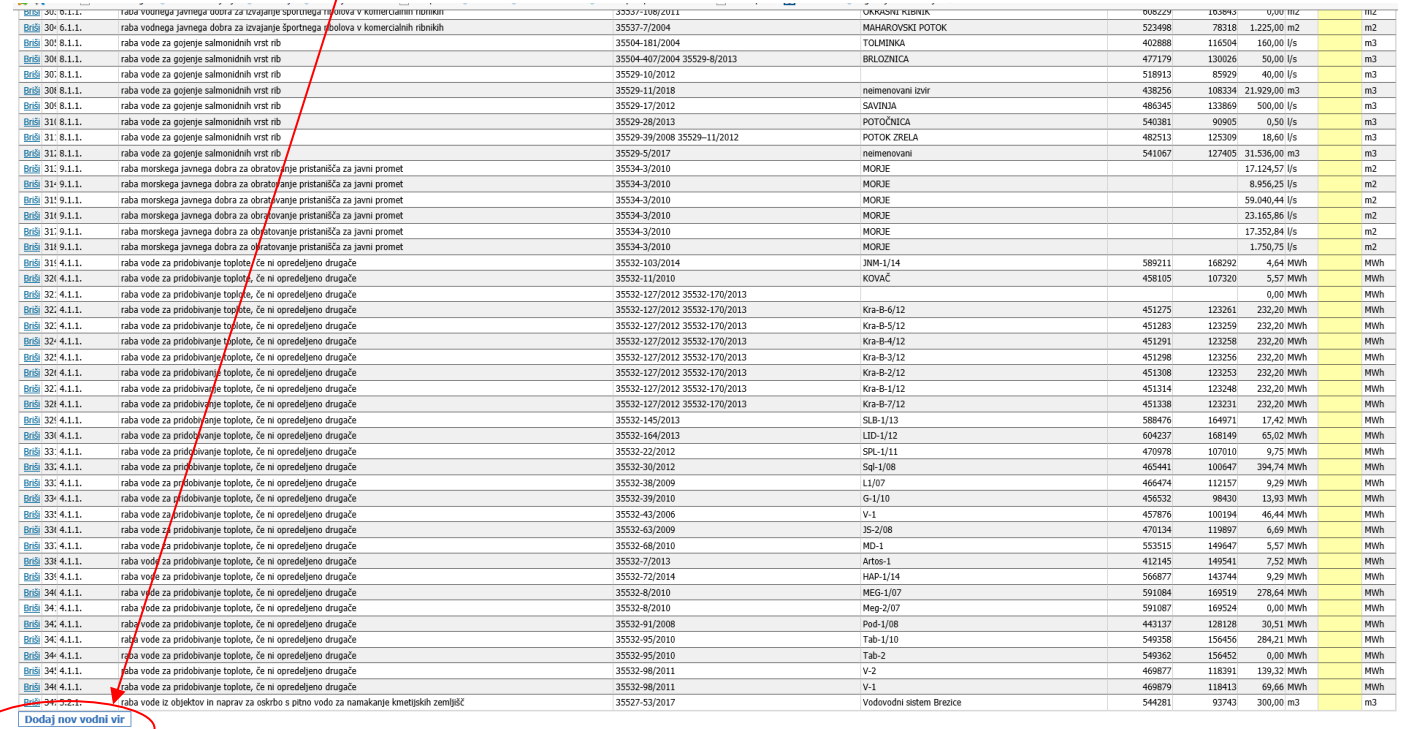

Odpre se obrazec za vnos, v katerega vpišite vse zahtevane podatke, vključno s podatki o količini za obračun. Vnos pričnete s klikom na gumb **Uredi**. Če ste se zmotili oziroma zapisa ne želite shraniti, kliknite na gumb **Briši**.

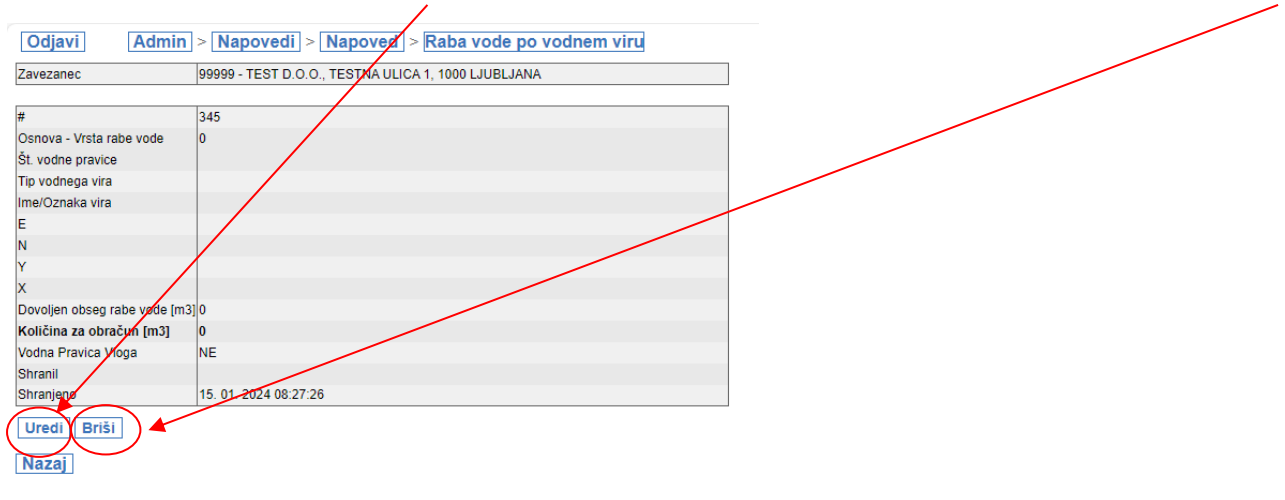

Vnesite vse znane podatke o vodnem viru/vodni pravici. Ko zaključite z vnosom podatkov o vodnem viru, kliknite gumb **Shrani** oziroma **Prekliči**, če ne želite shraniti novega vodnega vira.

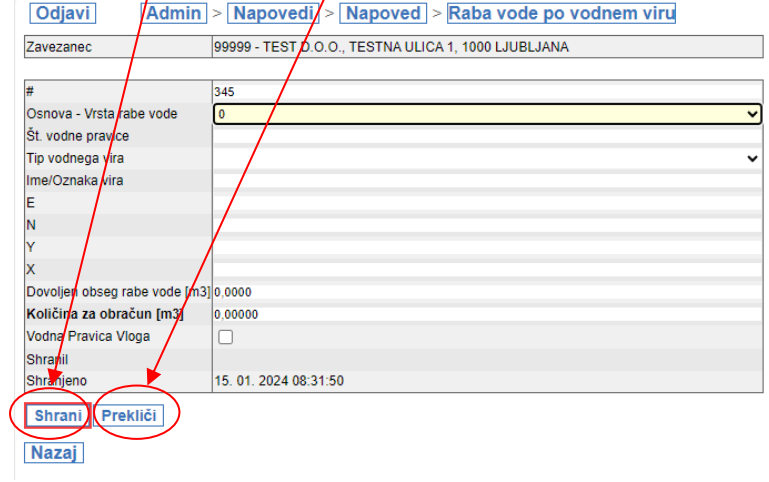

Če novi vodni vir shranite, se vam izpiše pod že vnesenimi vodnimi viri.

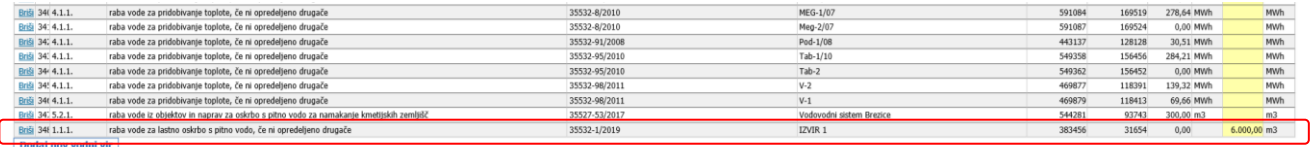

V primeru, ko prekličete vnos novega vodnega vira, je v nasladnjem koraku potrebno klikniti na gumb **Briši**, da se vodni vir ne shrani.

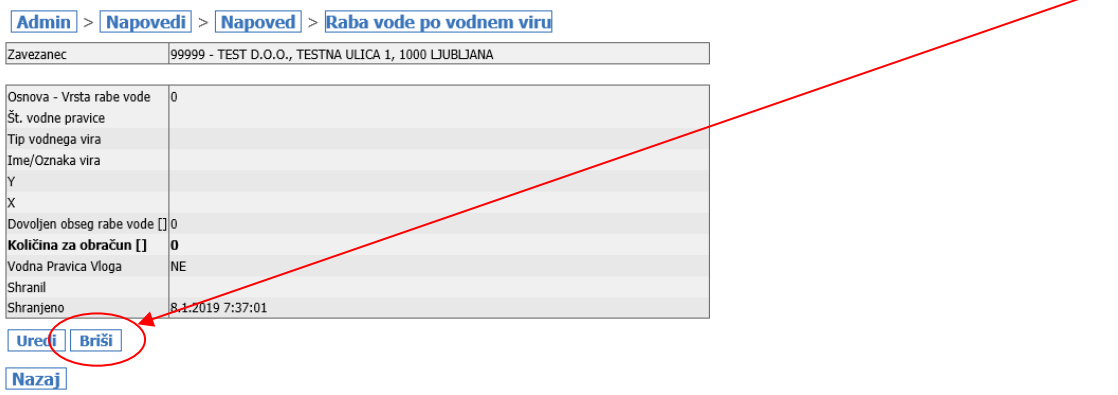

V tem primeru je potrebno brisanje potrditi s klikom na gumb **V redu**.

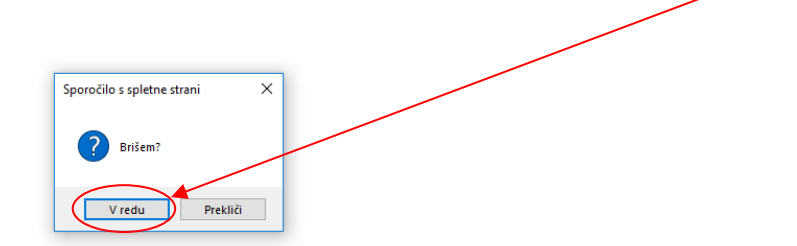

Ko je zapis novega vodnega vira shranjen, ga ni več mogoče popravljati/urejati. Zapis lahko **izbrišete** in ustvarite novega kot je prikazano zgoraj.

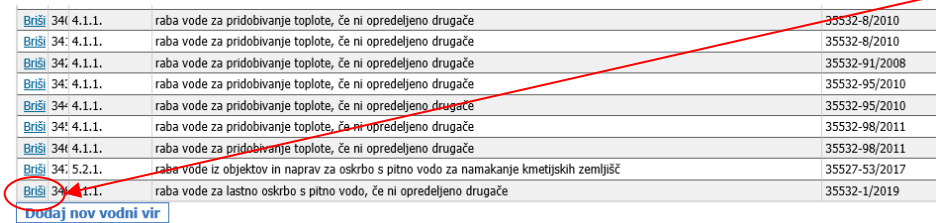

V primeru, da želite napovedi priložiti prilogo (npr. uporabno dovoljenje, s strani predstojnika podpisano napoved…), lahko to storite s klikom na gumb **Izberi datoteko**.

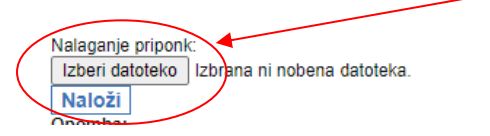

Odpre se raziskovalec v katerem izbereš datoteko, ki jo želiš priložiti. Ko jo izbereš, je potrebno klikniti gumb **Naloži**, da se datoteka dejansko pripne/priloži napovedi.

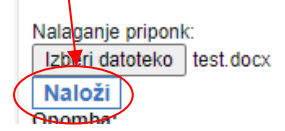

Ko je datoteka pripeta, jo lahko **prenesete** nazaj na svoj računalnik ali **izbrišete** iz napovedi.

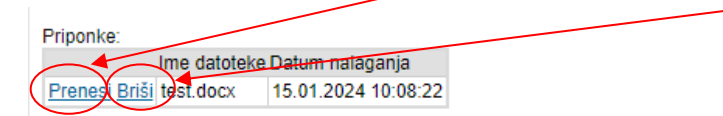

V rubriko **Opombe** vpišete morebitne opombe, in sicer tako da se postavite v okence in vpišete besedilo.

Primer:

- če v stolpec Količina za obračun vpišete **0,00**, v **Opombo** vpišite razlog za to, pri tem pa vpišite, za kateri vodni vir vpisujete (npr. vodni vir pod zap. št. 1);
- če raba vode ni trajala celotno leto: prenehanje vodne pravice med letom; pričetek rabe vode med letom; pridobitev uporabnega dovoljenja med letom.

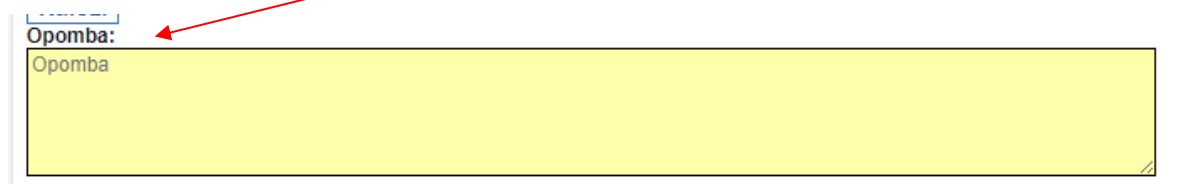

Če želite med izpolnjevanjem napovedi preveriti PDF izpis še neoddane napovedi kliknite na gumb **Pregled še neoddane napovedi PDF.**

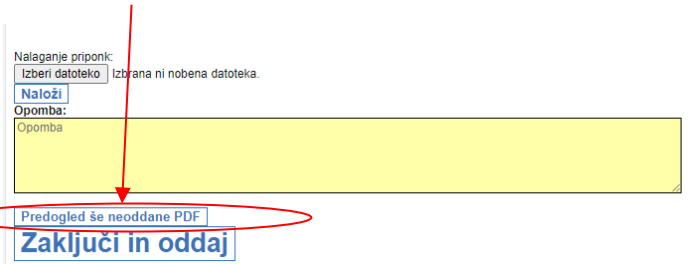

Tukaj zaključene in oddane napovedi za leto 2023 ni potrebno pošiljati v papirni obliki

Pravilno izpolnjeno napoved zaključite s klikom na gumb **Zaključi in oddaj** na dnu napovedi.

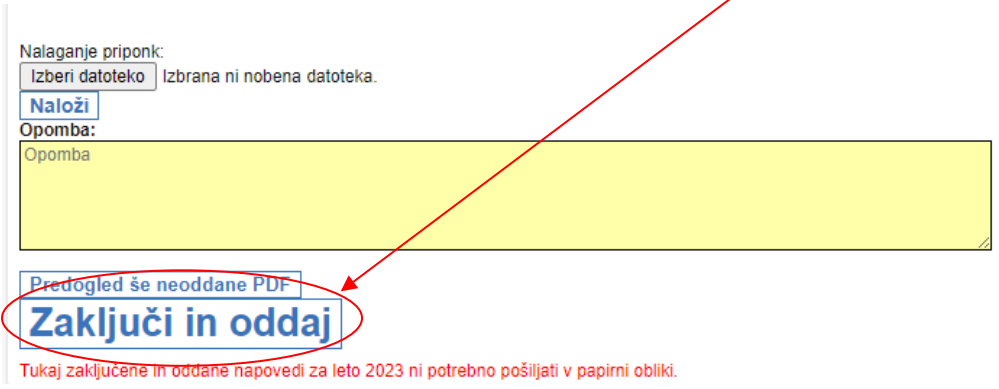

Aplikacija vas **opozori**, da boste napoved zaključili in da kasnejše spreminjanje napovedi ni več možno.

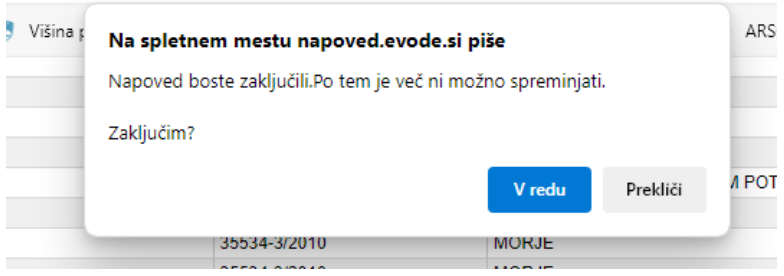

Če kliknete V redu, napoved shranite in oddate, tako da popravljanje ni več možno. Na vrhu strani se izpiše besedilo: **Napoved oddana: datum**.

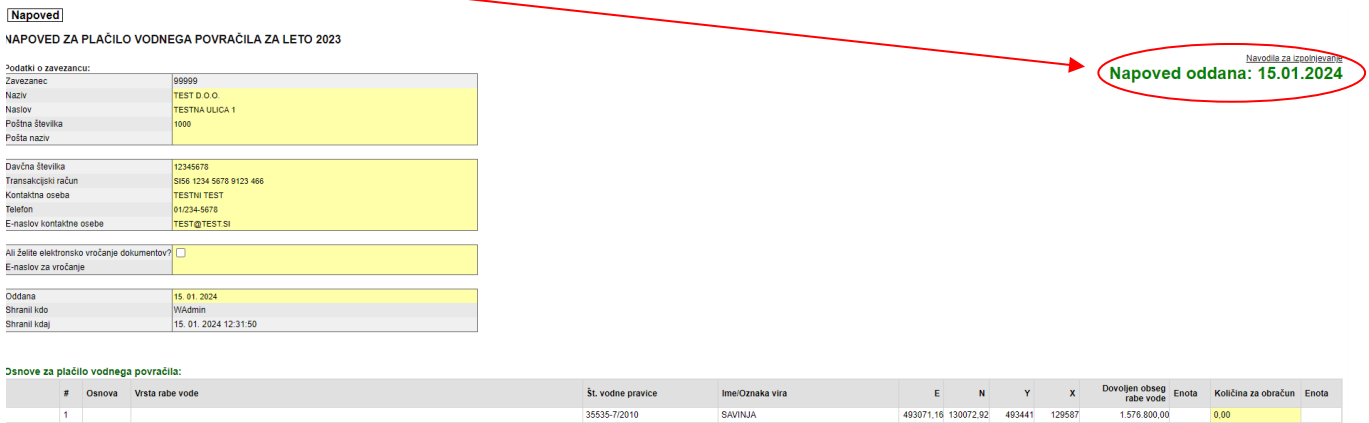

S tem je napoved oddana in je NI potrebno pošiljati po pošti.

Če kliknete Prekliči, pa lahko napoved ponovno popravljate. V tem primeru v zgornjem desnem kotu napovedi izpisano: **Napoved v pripravi – ni oddana**.

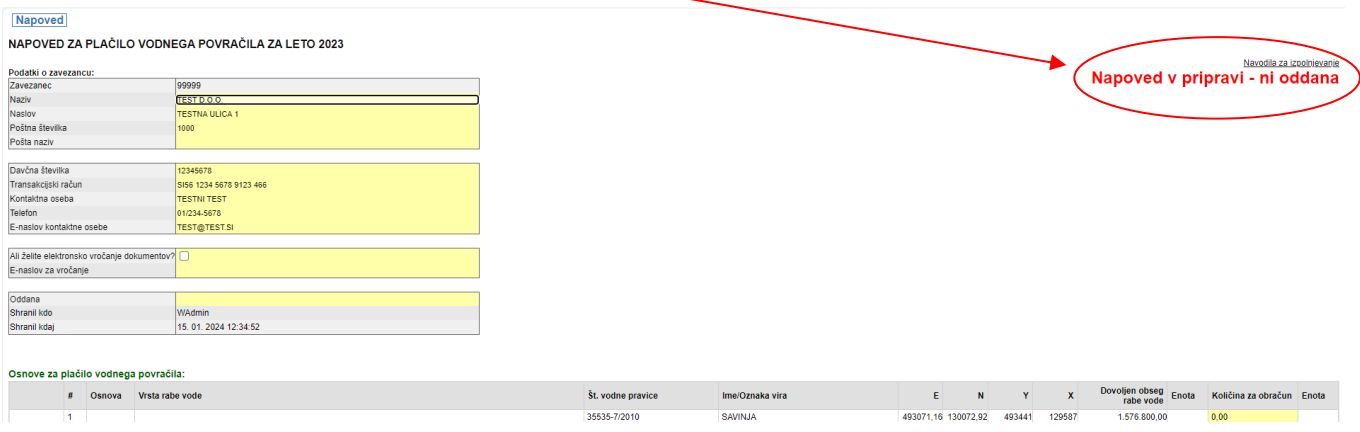

Po oddaji napovedi si zavezanec lahko obrazec ogleda/natisne/shrani za lastno evidenco, kar stori s klikom na gumb:

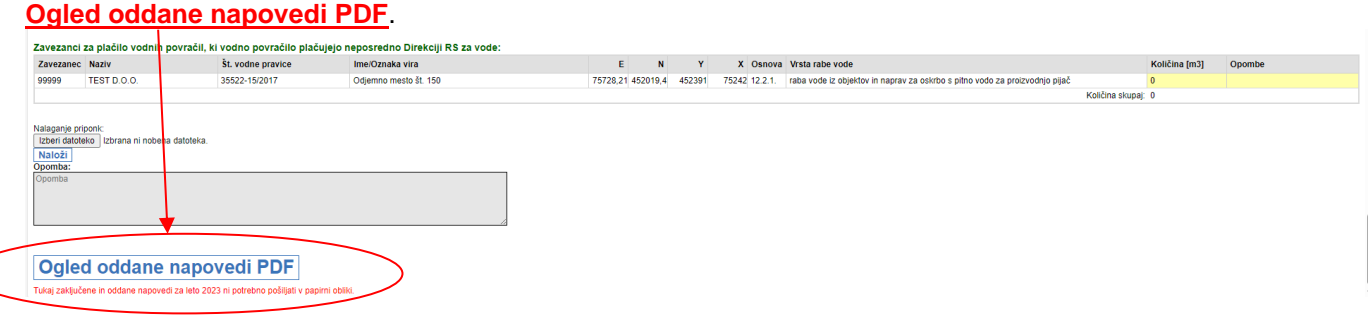